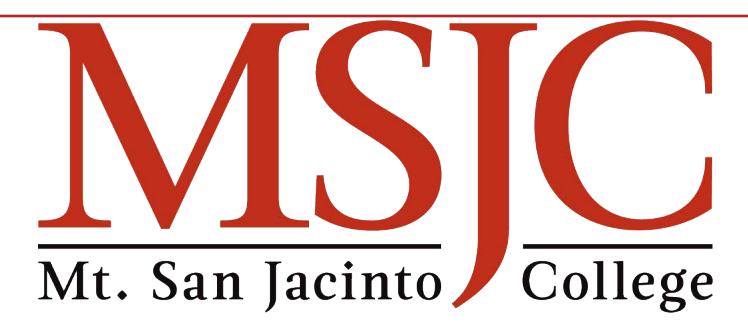

# Early Connect Referral System

# <span id="page-0-0"></span>Introduction

The intent of Early Connect Referral System is to provide a quick and simple mechanism for faculty members to identify problems or concerns early in the semester about a student and make appropriate referrals to address those concerns. Early Connect is entirely web-based and can be used multiple times throughout the semester. This handout discusses how to log in and out of the Early Connect Referral System, how to make referrals, and how to view and update the status of referrals.

## **Contents**

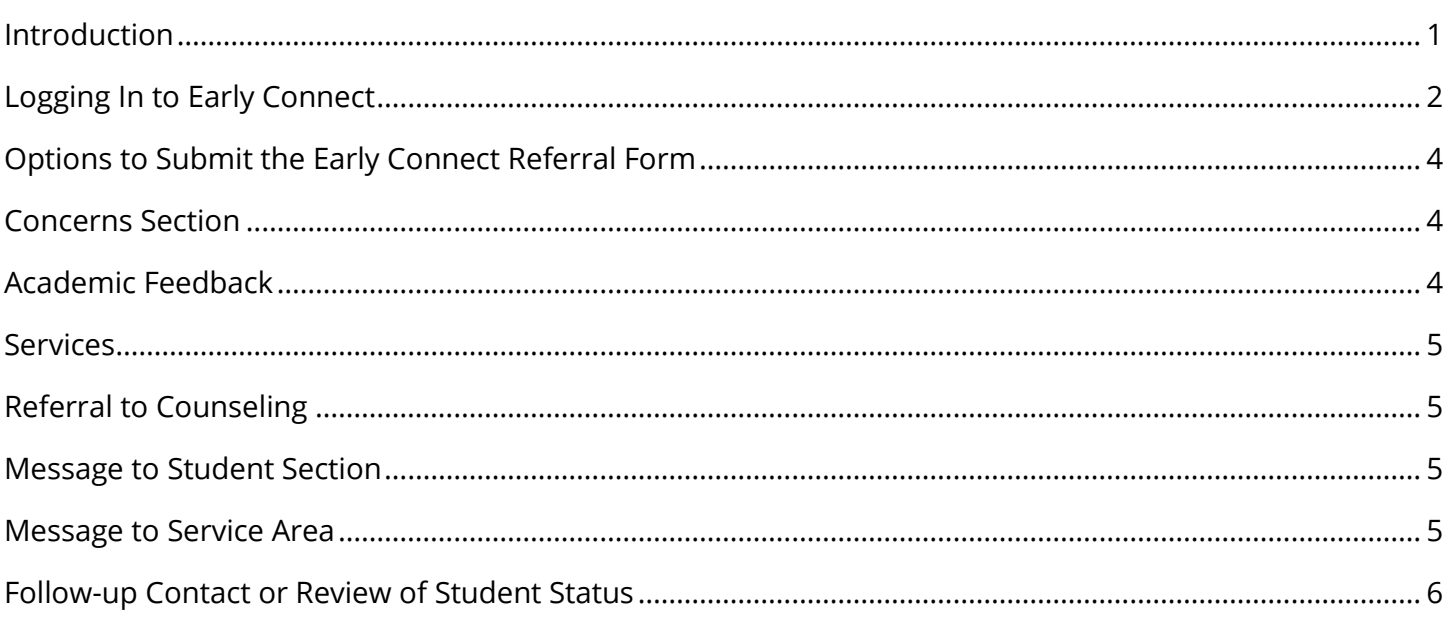

# <span id="page-1-0"></span>Logging In to Early Connect

This section outlines the required steps for logging into the Early Connect System.

1. Log into [Canvas](https://login.msjc.edu/_layouts/PG/login.aspx?ReturnUrl=%2Fsso%2Fgo.ashx%3FSAMLRequest%3DnZJfT8IwFMXf%252FRRL32Fbp2w025IJMZKgEkAffOu6O6jZWuzt%252FPPtLUMTEgIPPjW5PT3nl3ObIm%252BbHSs6u1VLeO8ArffVNgpZf5GRziimOUpkireAzAq2Kh7mjA4DtjPaaqEb4s2mGanrcUDLuK6jJBIwjpJSxKNxGAdxFV0HN7SseQKUjsYR8V7AoNQqI87GvUbsYKbQcmXdKAjjQUgHQbKmAaOU0fiVeIvfrFupKqk2l8HKgwjZ%252FXq9GCyeVmviFYhgrAudaIVdC2YF5kMKeF7OM7K1dofM91t8E0PpSEwnbGdgKHTrN3ojlb%252Fvg%252BTp%252FmA9sDkq6jIO%252F4sm%252BT7oXM7eiKb%252BUUJ%252BlR728%252Bg8Z9OFbqT4%252Fs9%252B7rRpuT2vDodhP5HVoO6lDFoum6KqDCC68ppGf04McAsZcdDgmvBP0Ryvf%252Fqh8h8%253D) **OR** https://eagleintervention.msjc.edu/SARSAlert/EarlyAlert.aspx

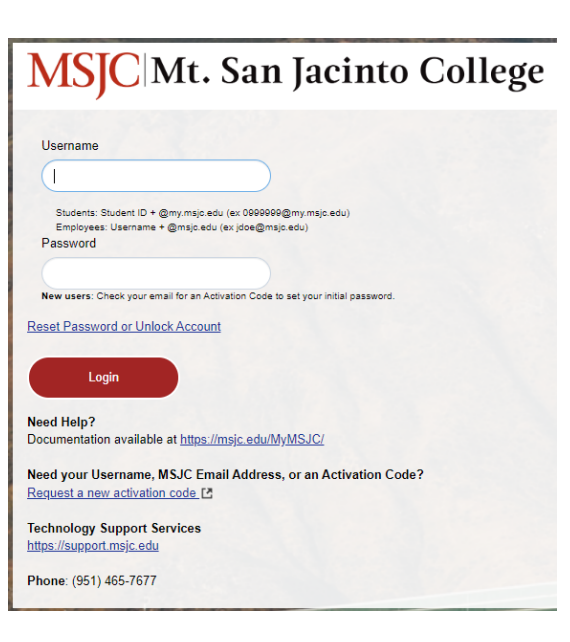

- 2. Select **Help** from the global navigation menu.
- 3. From the Help menu, select **Early Connect**.

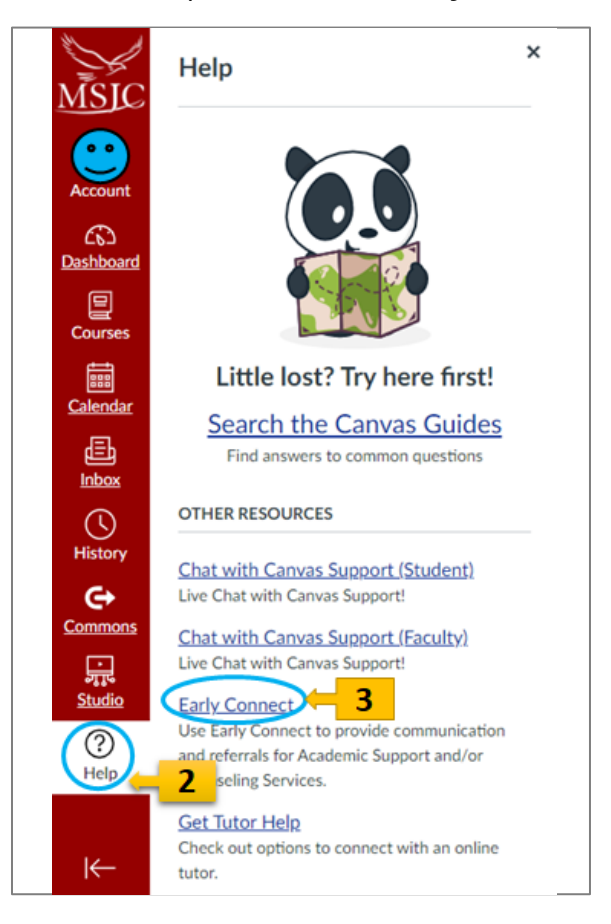

4. Enter your **MSJC** user name & password. (*user without @msjc.edu*)

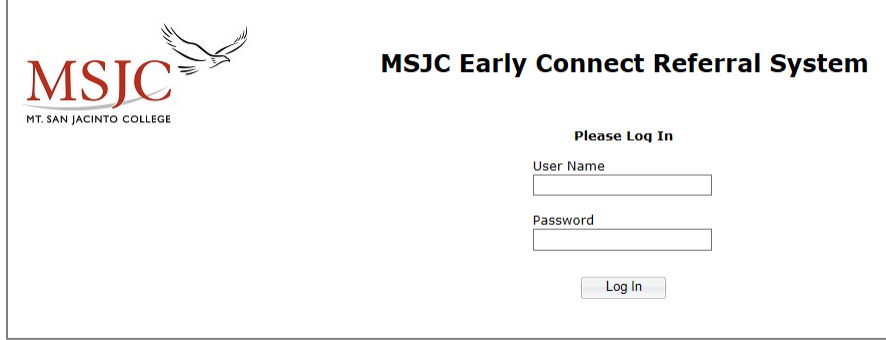

- 5. Click on **Log In**.
	- a. The MSJC Early Connect Referral System Screen will be displayed.

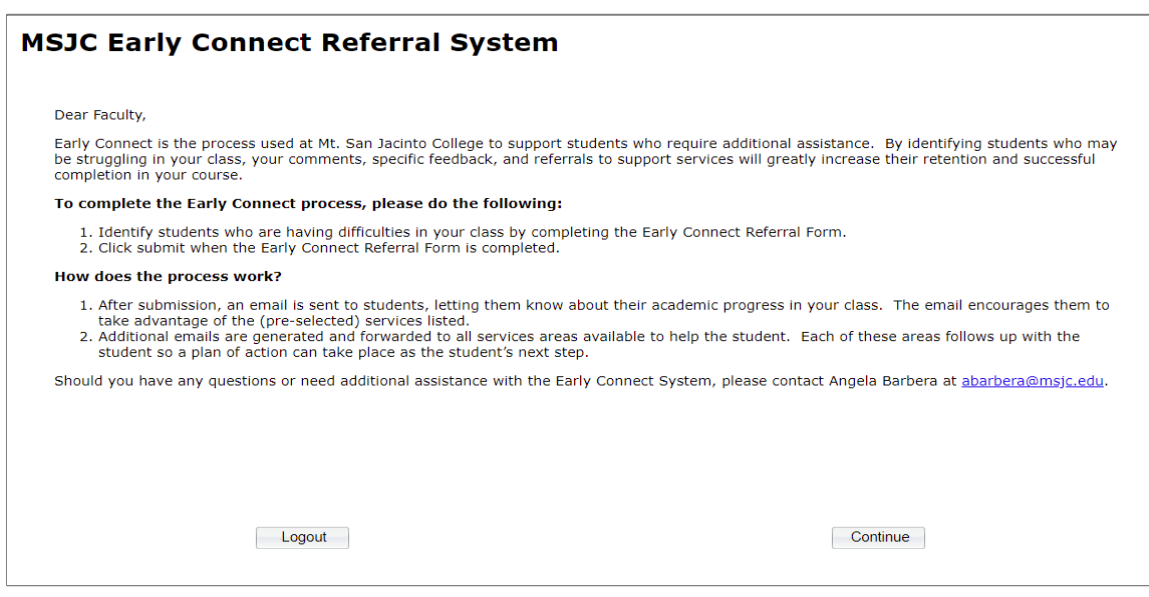

6. Click on **Continue** to go to the Early Connect Referral Form.

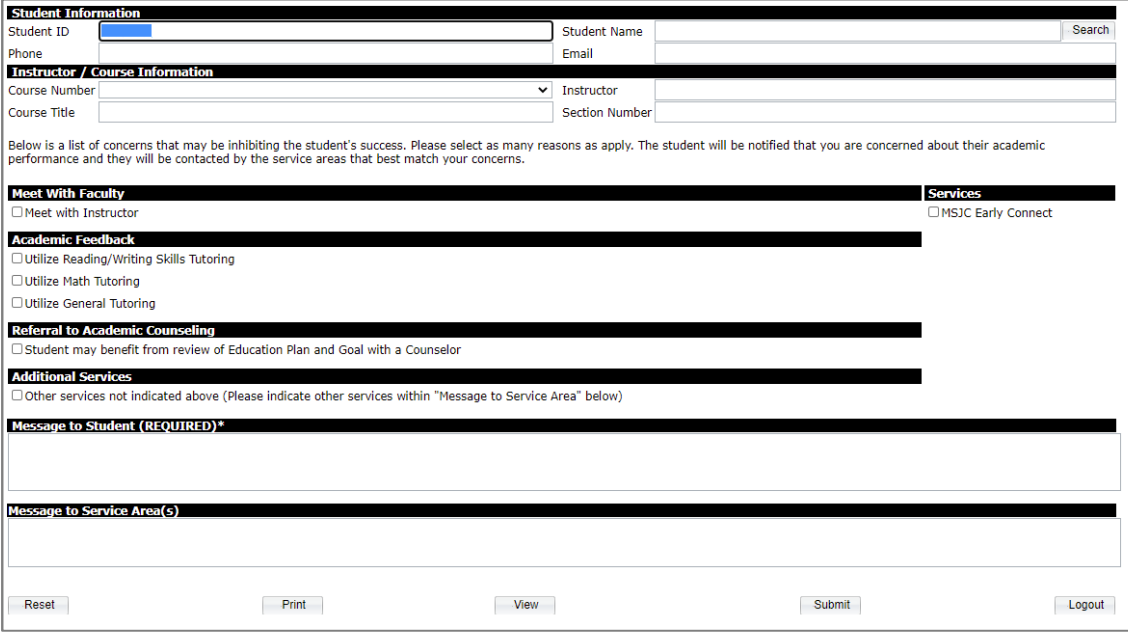

#### <span id="page-3-0"></span>Option 1: Individual Student

To create an alert for an individual student begin by searching for the student.

You can **enter** either:

- Their Student ID number in the Student ID box, **OR**
- Their Name in the Student Name box **(Last, First)**

#### Select **Search**.

The Instructor/Course Information will be automatically populated after the student search is completed.

![](_page_3_Picture_127.jpeg)

#### Option 2: Group of Students

To create an alert for a group of students, use the Instructor / Course Information fields to complete the search.

Begin by selecting the **Course Number**. Once the Course Number is selected, a pop-up roster of enrolled students will appear.

![](_page_3_Picture_128.jpeg)

Select the student(s) from the Roster by **clicking on the checkbox** adjacent to the Student ID.

Once all students being referred have been checked, click **OK** at the bottom of the pop-up roster. This will populate the remaining Student Information fields on the form and close the Student Roster.

It will also populate the Instructor, Course Title, and Section Number fields.

## <span id="page-3-1"></span>Concerns Section

A paragraph appears providing instructions to the faculty for completing the form. This paragraph is called a "Concern Heading". The Concern Heading states: "Below is a list of concerns that may be inhibiting the student's success. Please select as many reasons as apply. The student will be notified that you are concerned about their academic performance and they will be contacted by the service areas that best match your concerns."

## <span id="page-3-2"></span>Academic Feedback

Following the Concern Heading, a list of Academic Feedback is displayed, with specific referrals listed. Under Academic Feedback, a list of options is displayed with checkboxes for use by the instructor. The instructor may choose more than one feedback. All of the feedbacks have been set up to allow programs on campus such as Learning Resource Center and Counseling Center to follow up with students. Below is the list of Academic Feedback:

- a. Meet with Instructor
- b. Utilize Reading/Writing Skills Tutoring
- c. Utilize Math Tutoring
- d. Utilize General Tutoring
- e. Student may benefit from review of Education Plan and Goal with a Counselor
- f. Other services not indicated above (Please indicate other services within "*Message to Service Area*")

# <span id="page-4-0"></span>Services

Please note that any Academic Feedback option is selected, the MSJC Early Connect is automatically checked. This will inform the Early Connect team to receive your referral form in order to keep track of all referral form submitted as well as following up on students.

# <span id="page-4-1"></span>Referral to Counseling

Referral to Counseling is used if the instructor feels that a student(s) has additional issues beyond their academic performance. Examples of issues are financial concern, personal concerns, or any concern that is impeding their academic performance.

# <span id="page-4-2"></span>Message to Student Section

A space is provided for the instructor to write a few statement regarding the student's academic feedback. Please be as succinct and precise of your responses so the appropriate service(s) will be able to help the student.

# <span id="page-4-3"></span>Message to Service Area

If the instructor feels that a student needs assistance beyond their academic work, please place the concern so Counseling or the MSJC Early Connect team will be able to follow up and help the student appropriately.

At the bottom of the form, the following options are provided:

- a. RESET: Use to clear the form without saving any entries.
- b. PRINT: Use to print a blank form that may be filled in by hand and given to a staff member to enter if the instructor does not have ready access to a computer.
- c. VIEW: Use to review and change the status of the referral for the selected student.
- d. SUBMIT: Use to save the completed form, initiate the referral actions, and reset the form for entry of another alert.
- e. LOGOUT: Use to exit the system.

Once the MSJC Early Connect Referral Form is submitted. Emails are generated to inform the following groups:

- a. The student(s)
- b. Faculty
- c. MSJC Early Connect team
- d. Counseling Center if Refer to Counseling is checked
- e. Learning Resource Center if the following boxes are checked:
	- a. Refer Student to Reading/Writing Skills Tutoring
	- b. Refer Student to Math Tutoring
	- c. Refer Student to General Tutoring

#### <span id="page-5-0"></span>Follow-up Contact or Review of Student Status

Instructors may wish to periodically review the status of an Early Connect Referral student to see whether the student has followed up on recommended actions. Service providers (Counseling Center and Learning Resource Center) may also use this system to update the system to indicate whether the student has satisfied the referred recommendation.

Instructors can also update the status of the referral form by following the steps below:

- 1. From the MSJC Early Connect Form, enter student information (by ID number or by course)
- 2. Click on View
- 3. The View Early Alerts pops up (see screenshot on next page)

![](_page_5_Picture_100.jpeg)

Click on a particular student to determine status. The farthest right column indicates whether the student has satisfied the concern or followed up with the resource(s) recommended.

![](_page_6_Picture_26.jpeg)

If a faculty meets with a student regarding a faculty concern, the faculty can change the completed status from NO to YES. On the Details for the Selected Early Alert, click on the box next to a particular concern (please see below). Instructor can change from No Satisfied to Yes Satisfied.

![](_page_6_Picture_27.jpeg)

Click on Save to save the content and Close to close the View Early Alerts.